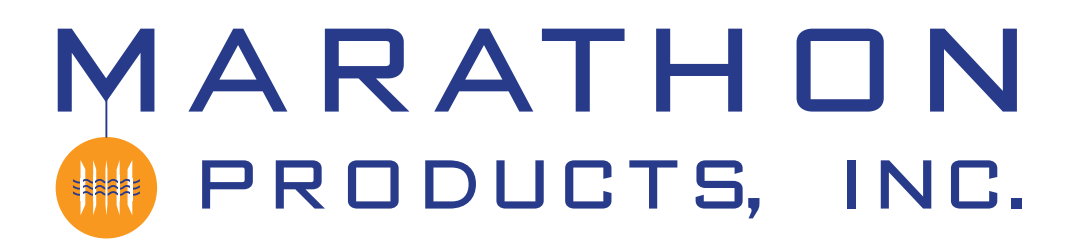

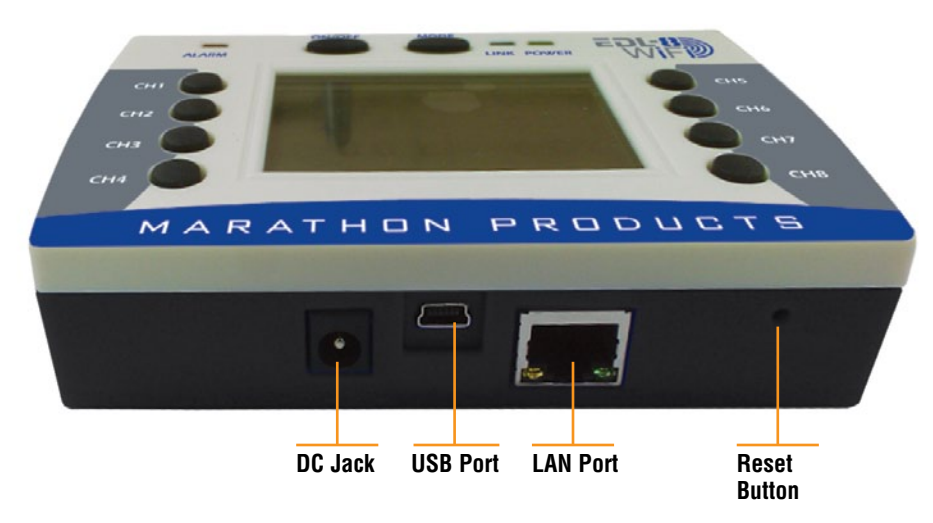

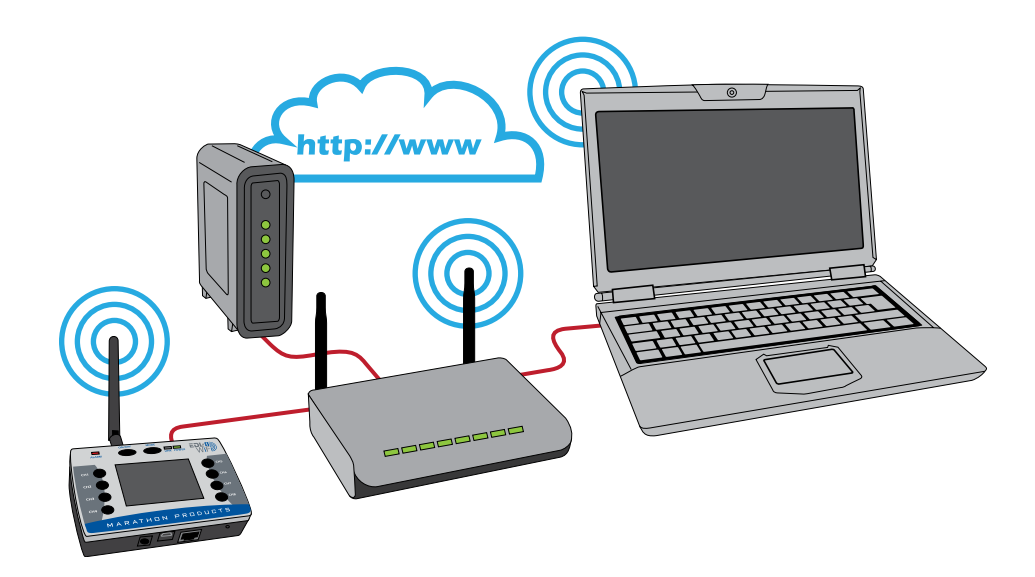

*The 8 Channel WiFi logger can connect to your network by either 802.11g WiFi or by standard 10/100 network cable.*

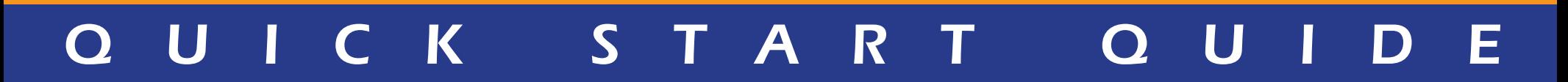

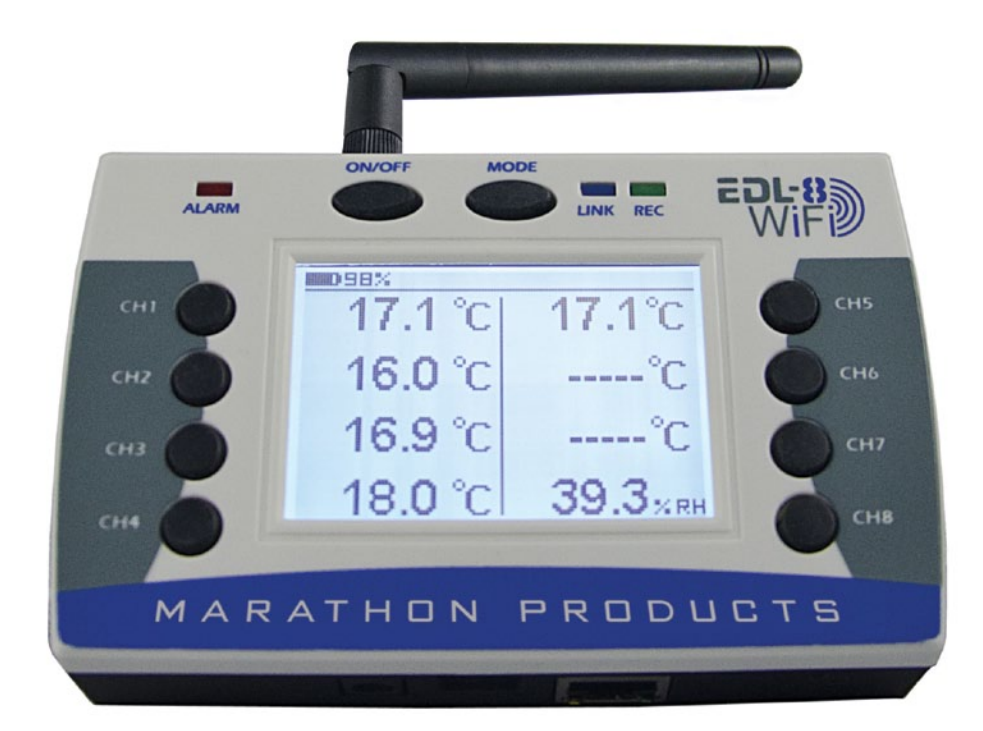

# *MaxiThermal 8-Channel WiFi*

#### *Programming the 8-Channel WiFi logger to connect to a WiFi Network.*

# *STEP 1:*

*Install MaxiThermal WiFi software on your PC using the Autorun.exe file.*

*The installation should include automatic installation of the USB Socket Utility.*

*Connect the 8-Channel WiFi logger to your PC with In the Menu Bar click the USB cable. Logger / Admin /*

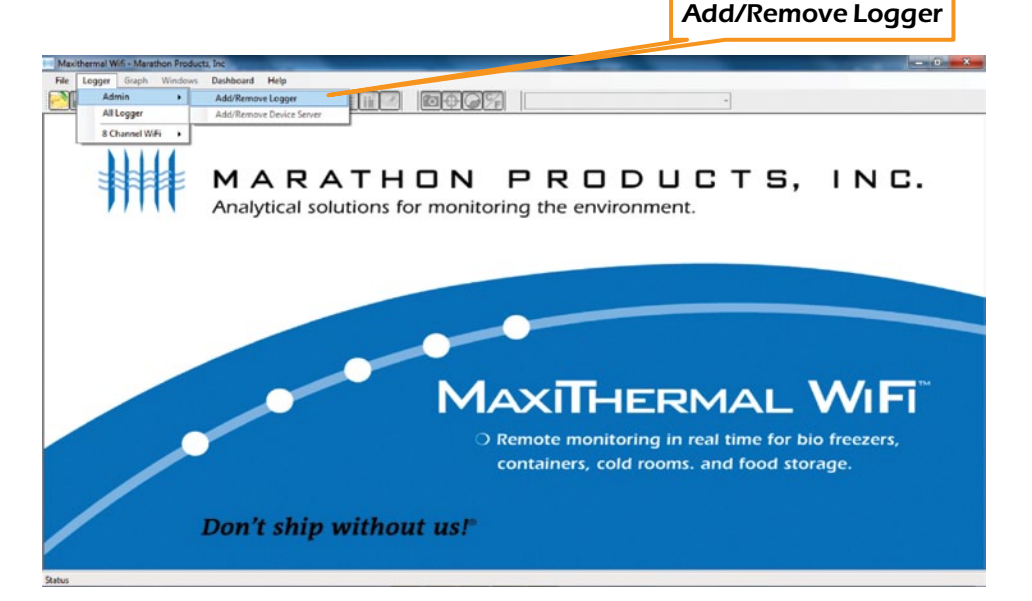

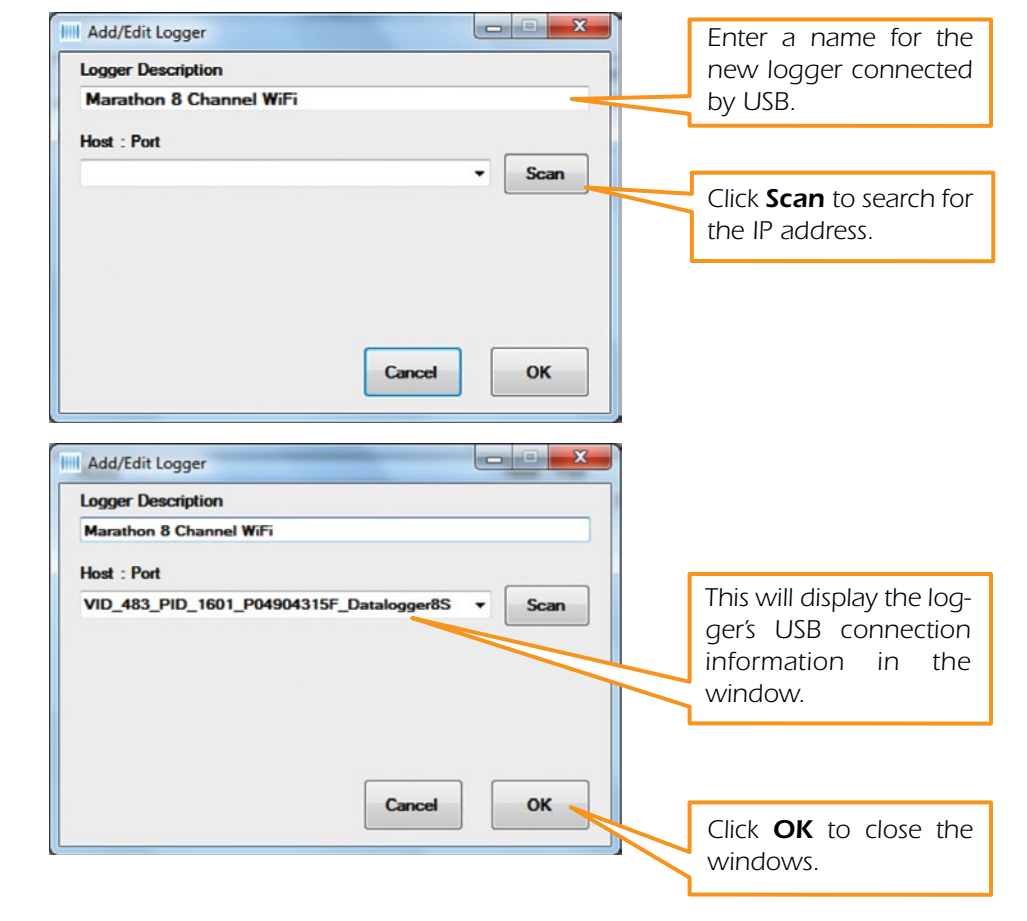

*Disconnect the USB cable from the logger.*

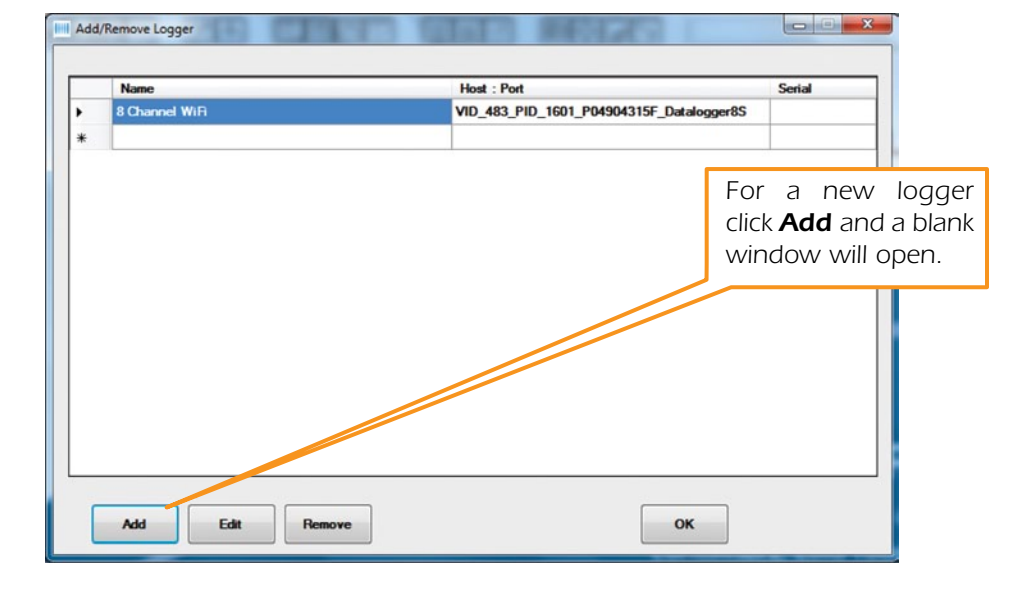

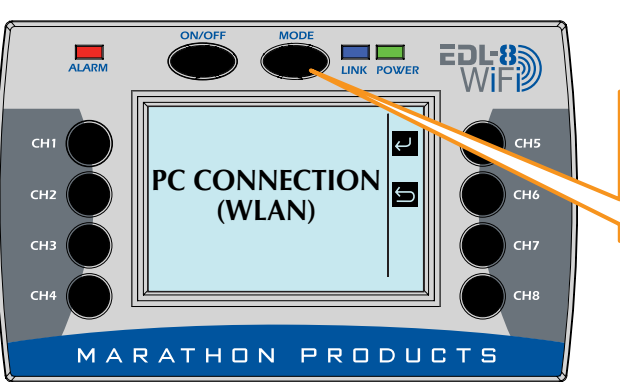

#### *STEP 2:*

*On the 8-Channel Logger push the MODE button multiple times until WLAN is displayed.*

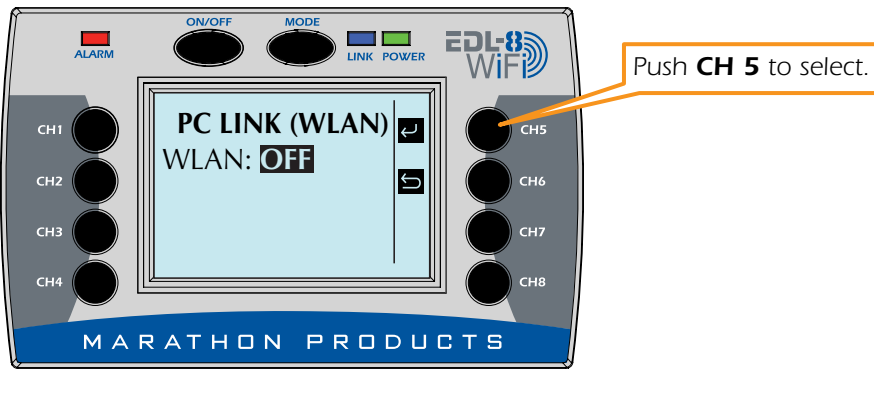

**LINK POWER** 

15

**EDL-8**<br>WIF**D** 

## *STEP 3:*

*Now that the logger has been assigned an IP address, you need to set up the WiFi connection in the software so it can communicate with the logger.* 

*Reconnect the USB cable to the logger. On the Menu Bar select Logger / 8 Channel WiFi / Logger Initialization*  Dashboard Help B ENED END OCCX I Admis All Logger **RChannel WEL** Logger Initialization Read Logger Summary Info ATHON PRODUCTS, INC. General Information Analytical solutions for monitoring the environment. **MAXITHERMAL WIFT** O Remote monitoring in real time for bio freezers, containers, cold rooms. and food storage. Don't ship without us!"

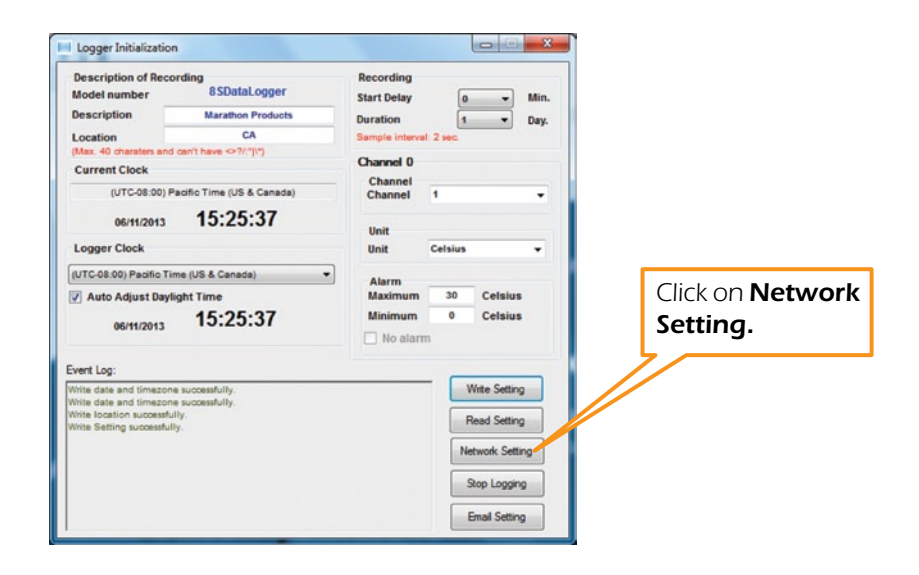

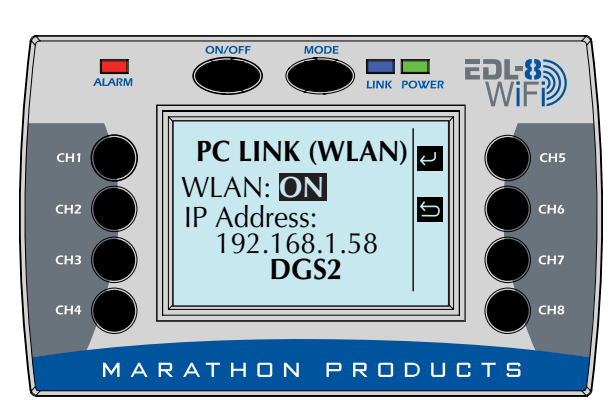

**PC LINK (WLAN)** 

Connecting... **DGS2**

MARATHON PRODUCTS

WLAN: **ON**

**ALARM** 

CH1

 $CH2$ 

 $CH4$ 

*When the logger connects to the WiFi network it will display its IP address.*

*Make a note of the IP address assigned by your network's DHCP server.*

\_\_\_\_ • \_\_\_ • \_\_\_ • \_\_\_\_

*connection.*

*Push CH 5<sup>to turn ON WIAN*</sup>

*The logger will search for a WiFi network to connect to.*

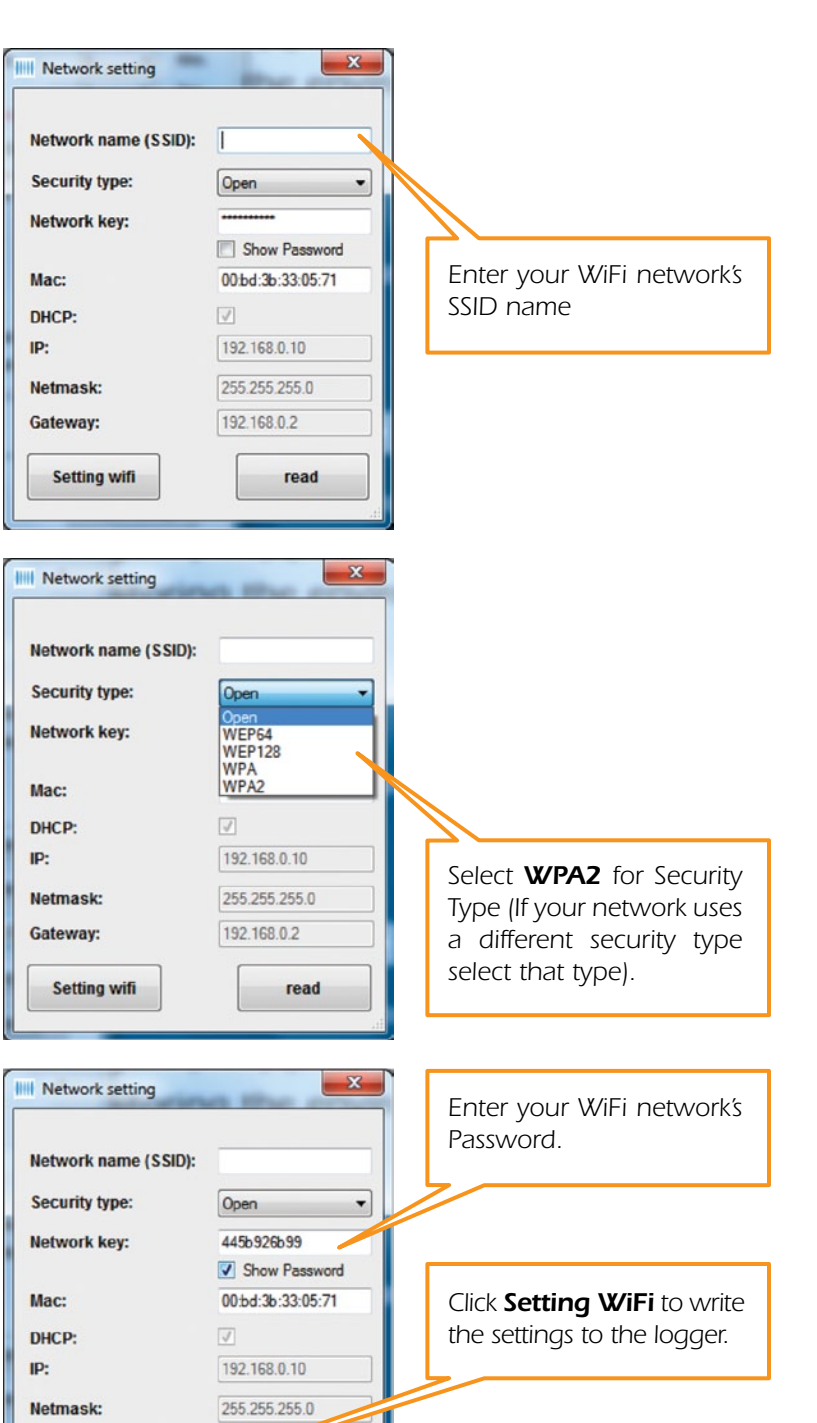

19210002

read

Gateway:

**Setting wifi** 

*In the Menu Bar click Logger / Admin / Add/Remove Logger*

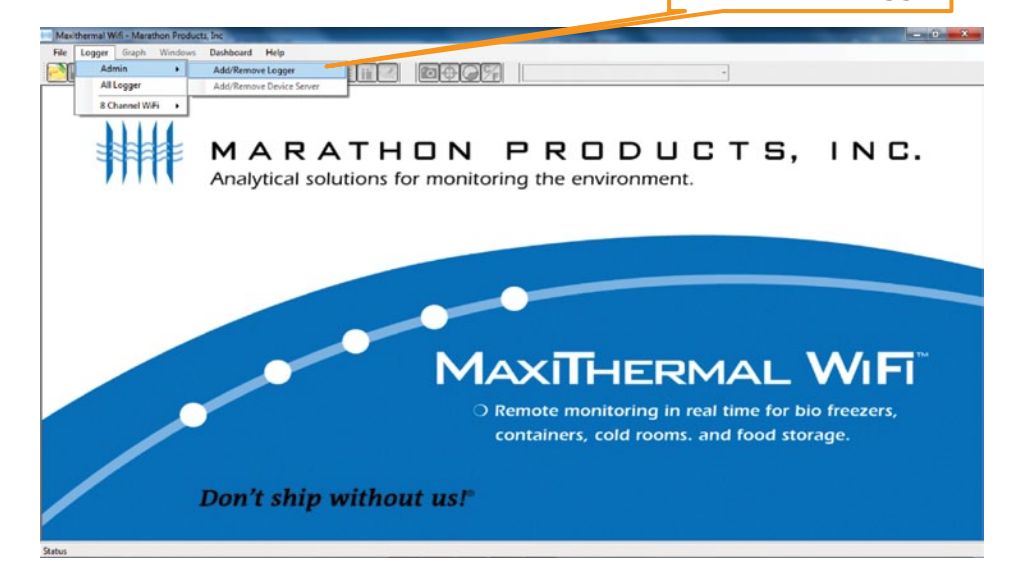

*A window will open which will list the USB logger name you entered earlier. Here you will need to add the new WiFi logger defined in the previous step.*

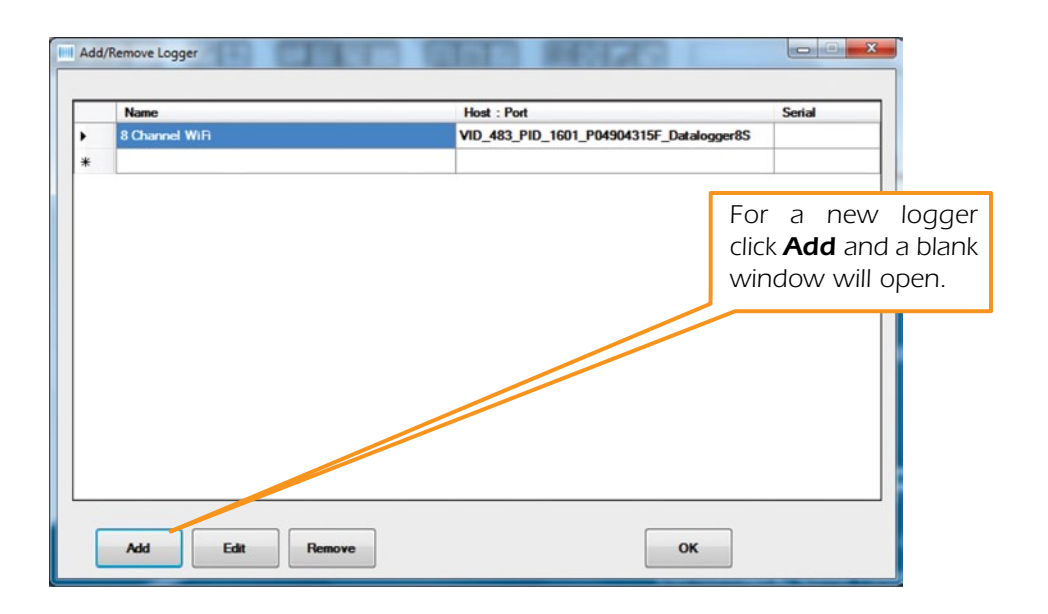

*Disconnect the USB cable from the logger.*

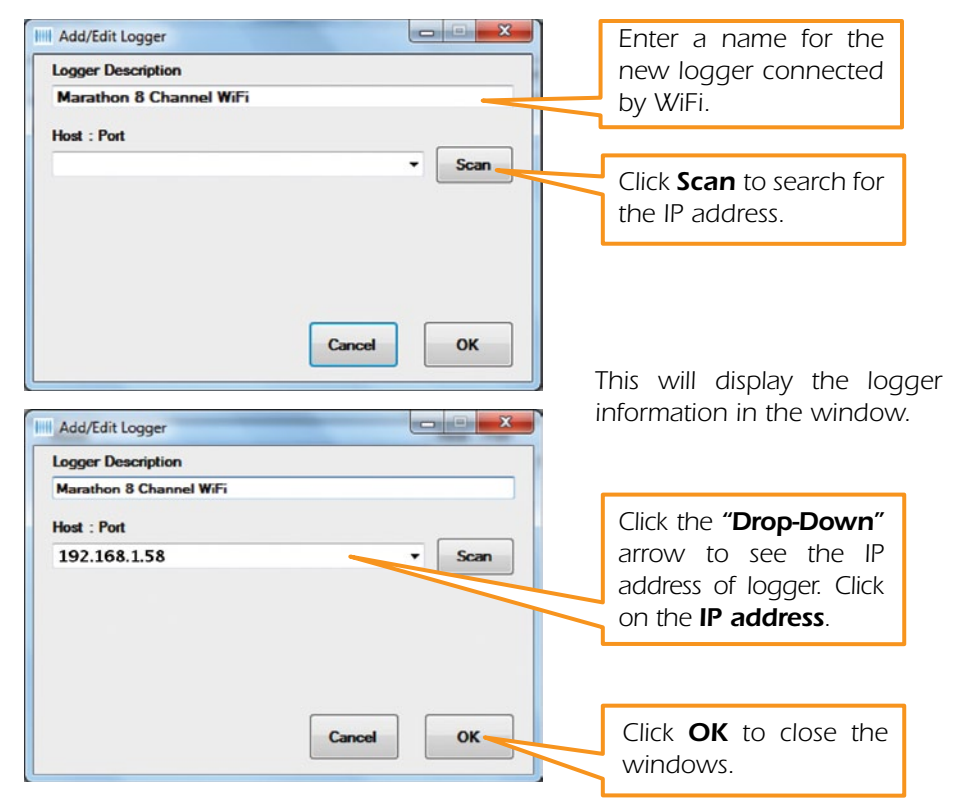

*The logger should be connected to the WiFi network and ready for use.*

#### *Software Highlights*

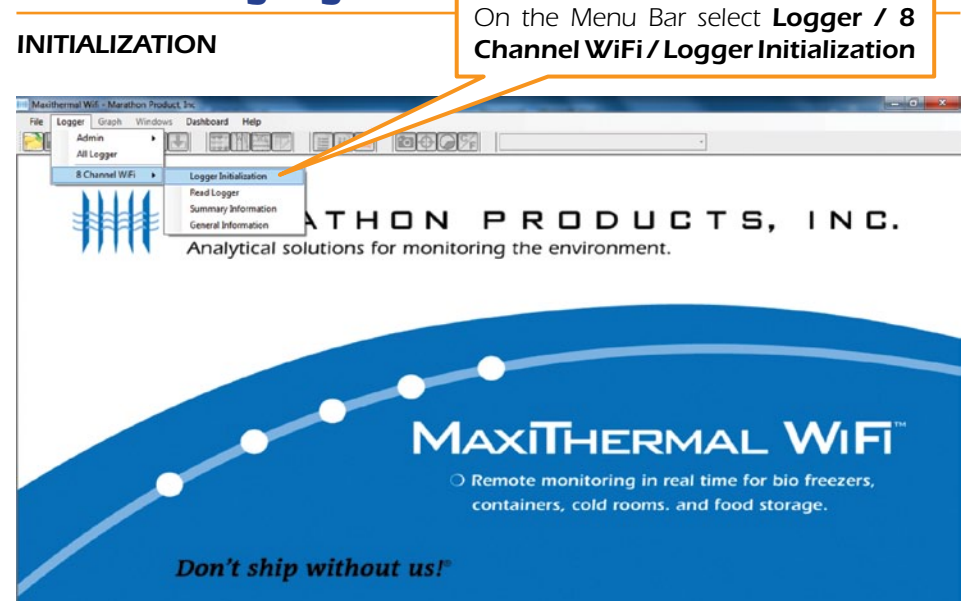

*This will open a new window to program the logger's 8 channels.*

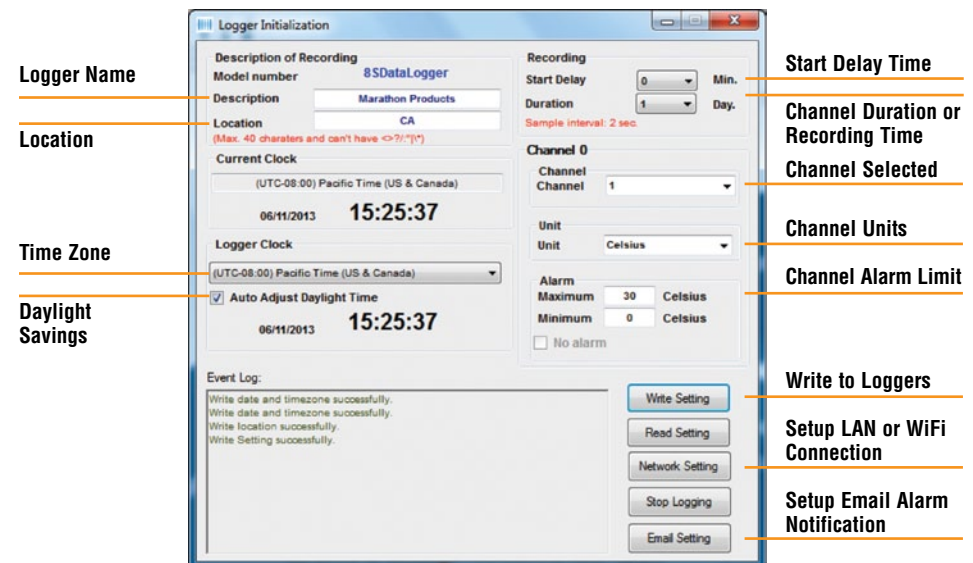

*1. In the upper left Description of Recording area: Enter a meaningful Description and Location information. Select your Time Zone from the drop-down menu. Check the Adjust Daylight Savings Time if you need the adjustment.*

*2. In the upper right Recording area:*

*Select the Start Delay – the number of minutes to wait before the logger starts recording. This can be left at 0.*

*Select Duration of recording time – this the total amount of time the logger*  will record before stopping. The measurement interval is displayed in red next *to the setting.*

- *3. Select Time Zone from drop down menu. Check/uncheck box for Auto Adjust Daylight Time.*
- *4. In the center right Channel, Unit & Alarm area:*
	- *a. Select the channel to program from the drop-down menu.*
	- *b. Select the units F or C for the measurements.*
	- *c. Enter a High Alarm Temperature and a Low Alarm Temperature for the channel being programmed.*
- *5. Repeat steps 4 a. b. & c. for each channel being used.*
- *6. Click Write Setting. If there is data in the logger's memory you will have to Erase Logger before clicking Write Setting.*
- *7. Your logger is ready to start recording.*

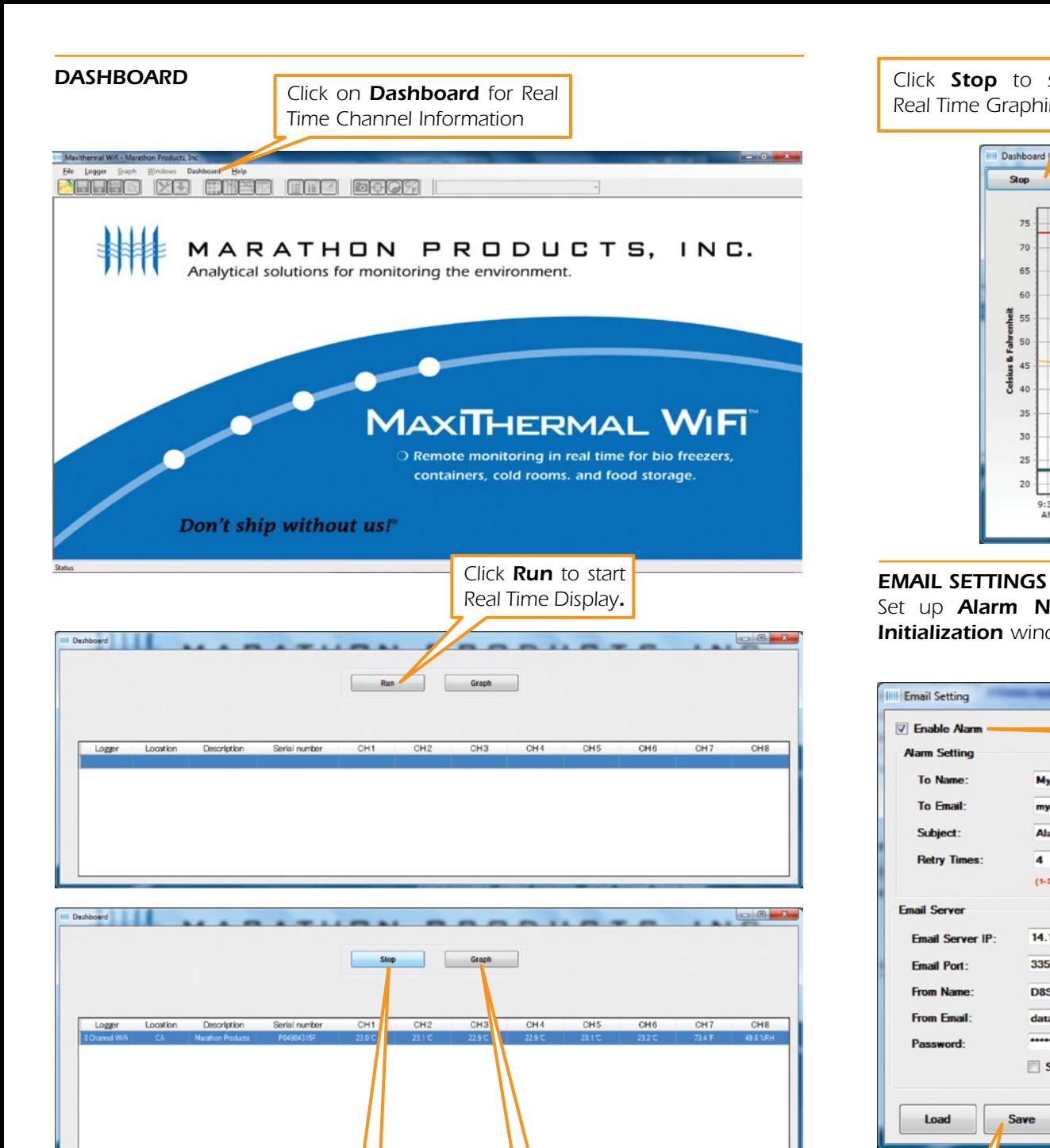

*Click Stop to stop Real Time Display*

*Click Graph to start Real Time Graphing.*

*Click Stop to stop Real Time Graphing.*

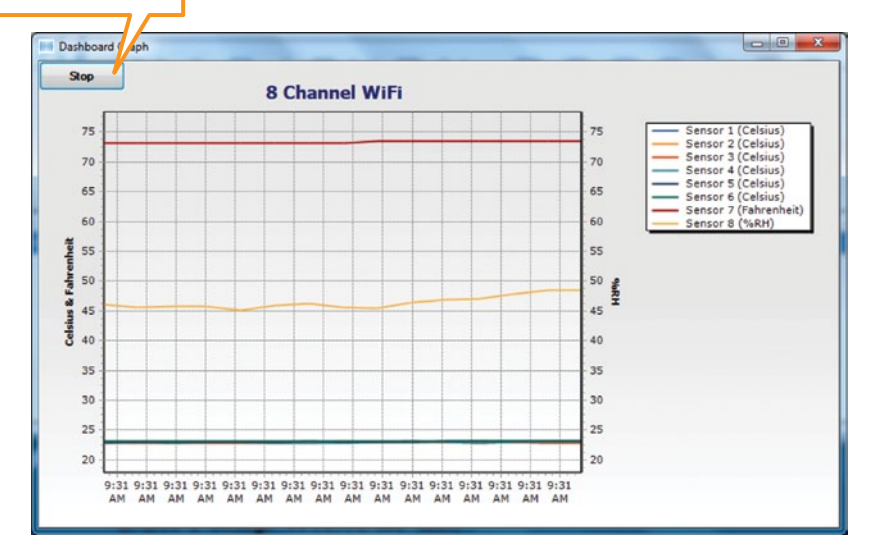

*Set up Alarm Notification by email or text message. Open the Logger*  **Initialization** window (see previous page) and click on *Email setting*.

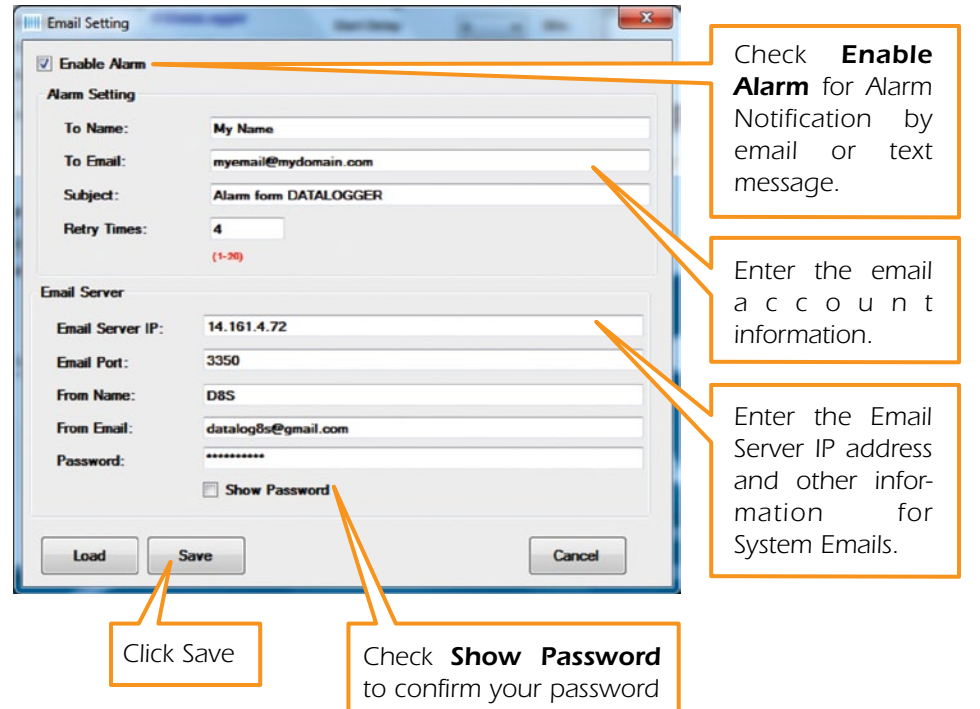

#### *8-Channel WiFi Logger Settings Highlights*

*Start, Stop and Clear Data on Logger:*

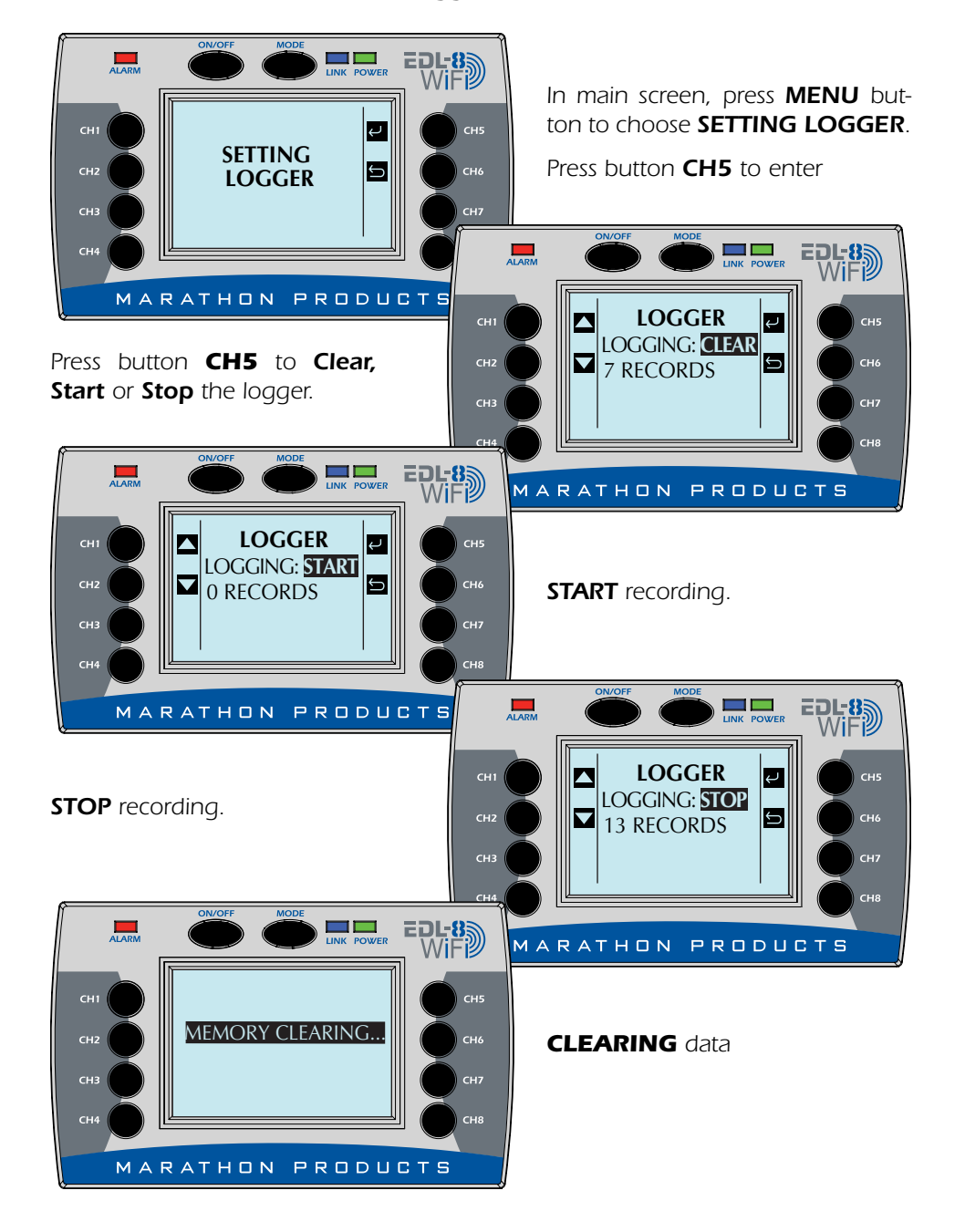

**EXAMPLE POWER** EDL-8<sub>2</sub> *Press MENU button to choose*  **ALARM** *SETTING BACKLIGHT SETTING BACKLIGHT* **SETTING BACKLIGHT** *Press button CH5.* LINK POWER EDL-8  $ALARM$ MARATHON PRODUCTS *Backlight is off.* BACKLIGHT: **OFF EDL-8** ∥↩ MARATHON PRODUCTS BACKLIGHT:**ON** *Press button CH5 to turn backlight on or off, press button CH6 to return Backlight is on* MARATHON PRODUCTS

#### *View Channel Information:*

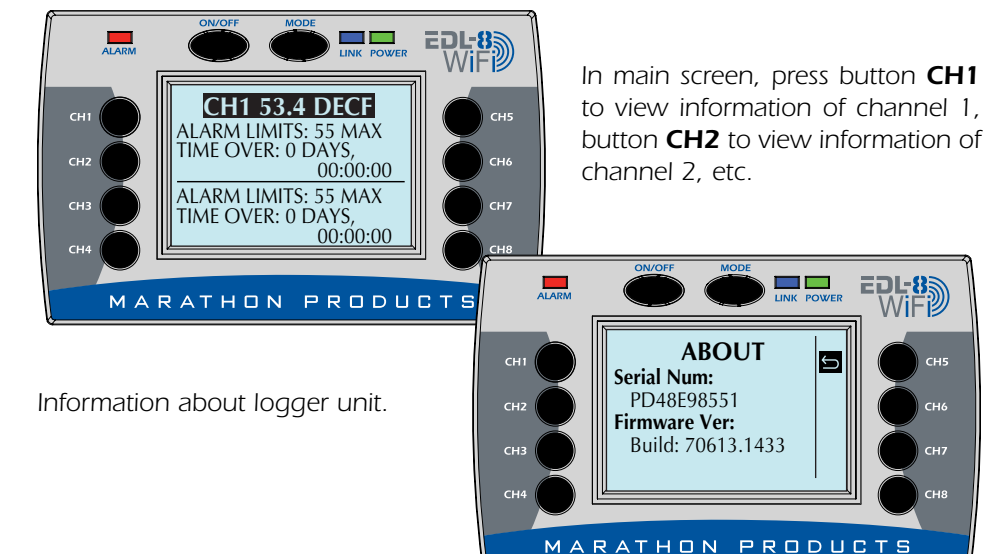

#### *Change Backlight of the Logger:*

#### *Programming the 8-Channel WiFi logger to connect to a LAN Network.*

# *STEP 1:*

*Install MaxiThermal WiFi software on your PC using the Autorun.exe file.*

*The installation should include automatic installation of the USB Socket Utility.*

*Connect the 8-Channel WiFi logger to your PC with In the Menu Bar click the USB cable.*

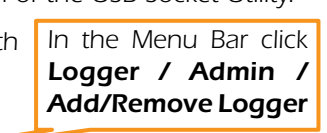

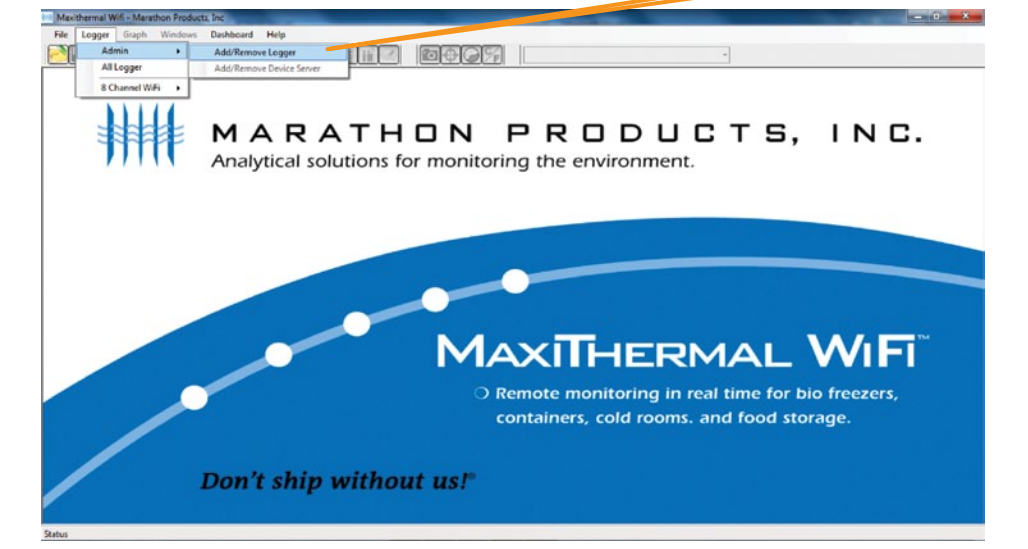

*A window will open which may or may not have loggers listed.*

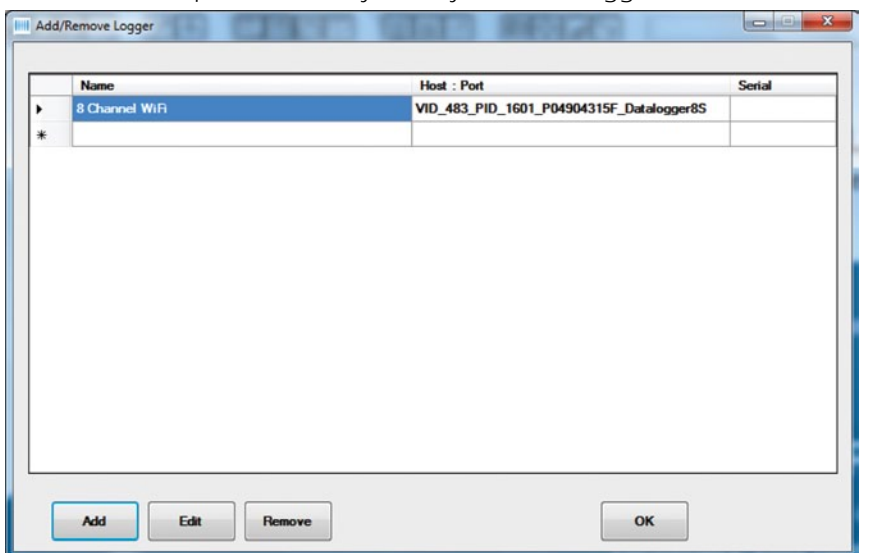

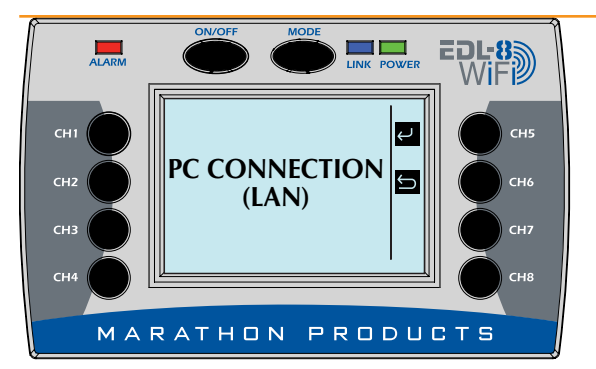

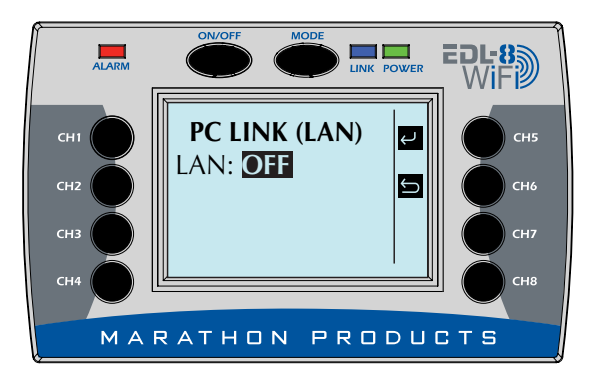

**PC LINK (LAN)**

MARATHON PRODUCTS

**LINK POWER** 

∣⇔ IЭ  $\mathsf{EOL3}\overline{\mathsf{W}}$ 

LAN: **ON** IP Address: 0.0.0.0

**ALARM** 

CH<sub>1</sub>

cн.  $CH$ 

### *STEP 2:*

*On the 8 Channel Logger push the MODE button multiple times until LAN is displayed.*

#### *Push CH 5 to select.*

*Push CH 5 to turn ON LAN connection.*

*Logger will connect to network to get assigned IP address*

**EXAMPLE 19 ALARM**  $EDE8$ **PC LINK (LAN)** CH<sub>1</sub> LAN: **ON**  $CH<sub>2</sub>$ IЬ IP Address: 192.168.0.10  $CH<sup>2</sup>$ MARATHON PRODUCTS

© 2013 MARATHON PRODUCTS, INC. R:07022013

*Logger will display its IP address.*